# 大竹國小學生操作手冊

請從大竹國小學雲端數學網:[http://tachu.kiwi.com.tw](http://tachu.kiwi.com.tw/) 進入。

學生專區:首頁中請按【學生專區】。

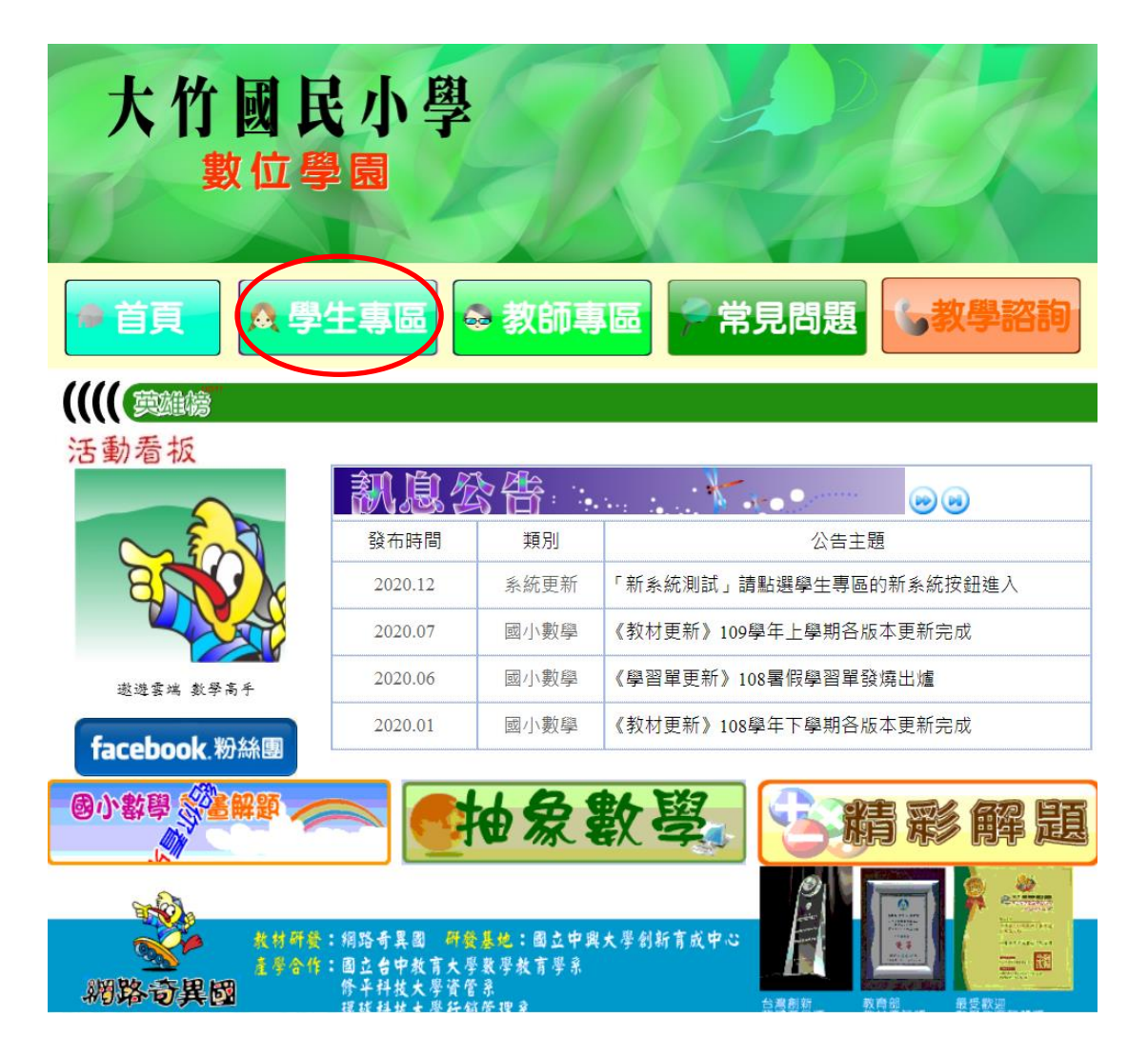

學生專區-先選擇年級進入。

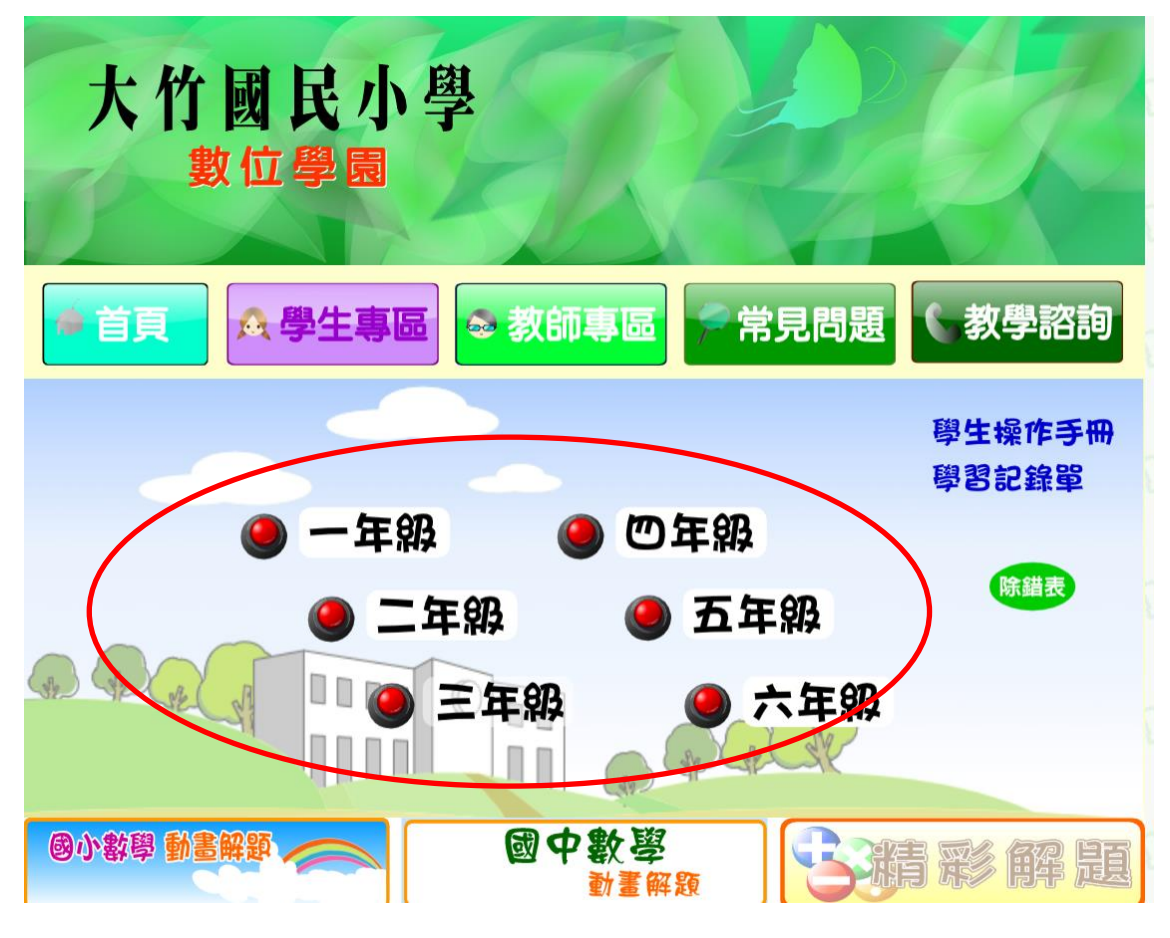

# 輸入帳號密碼後,請按【登錄】。

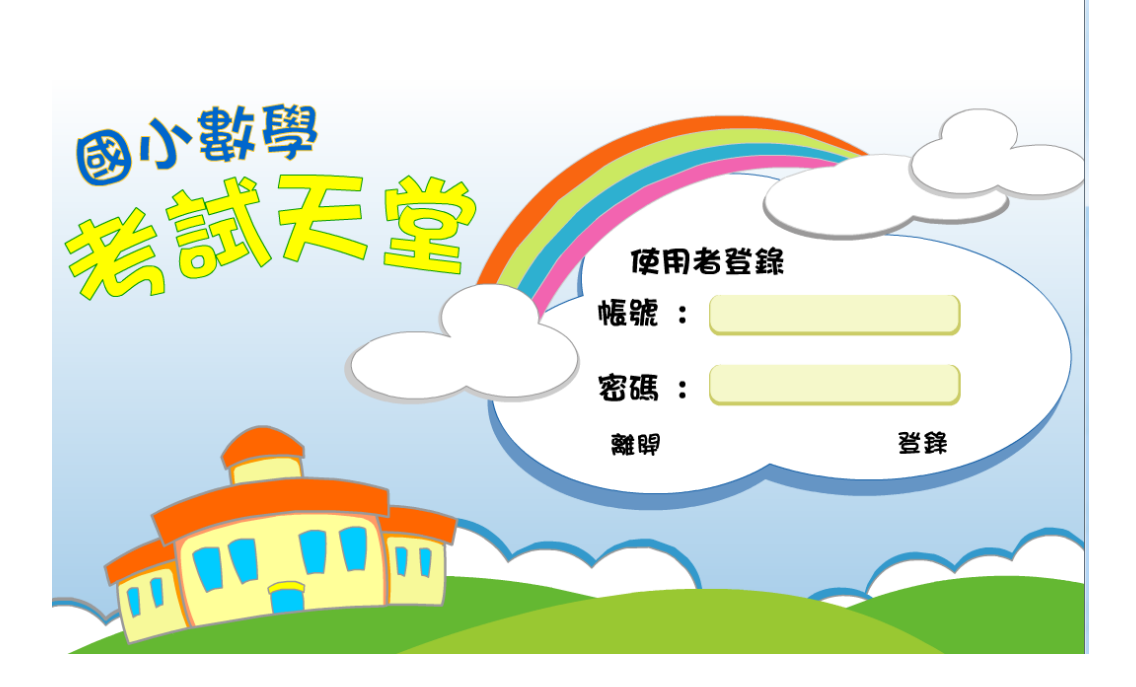

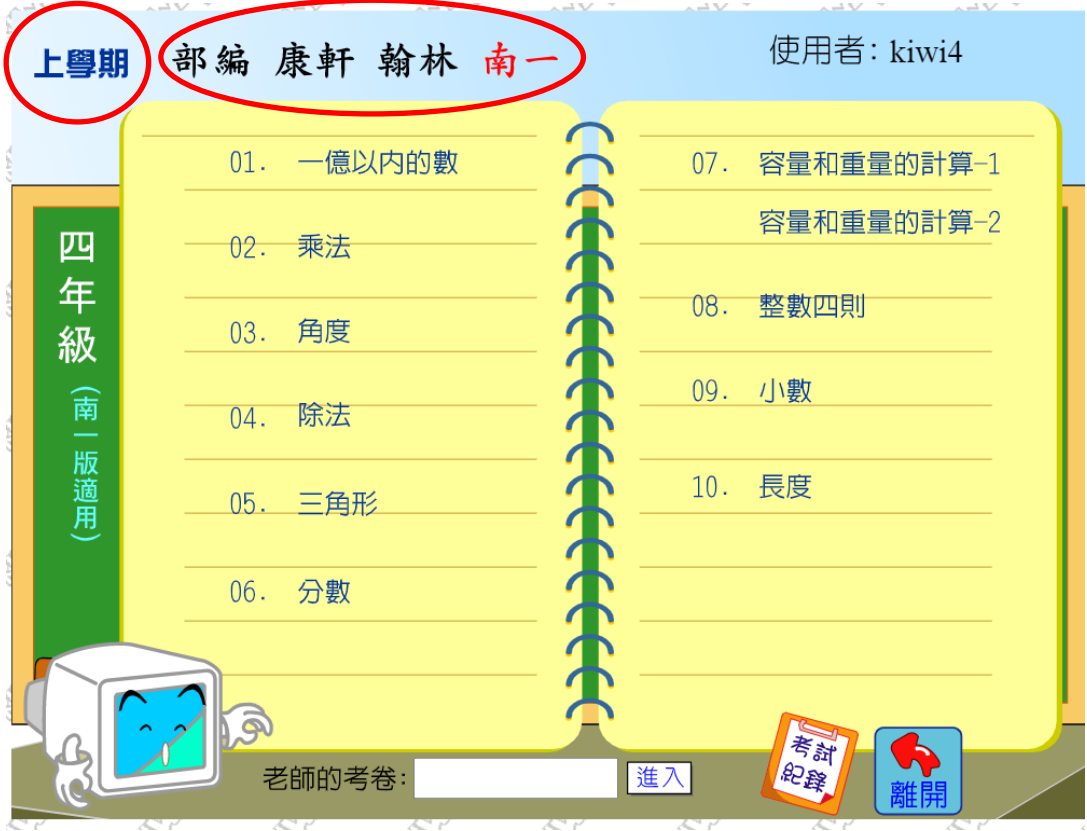

點選左上方,可以使用每學年的上、下學期,再選擇版本。

說明如下:

A. 依學校進度選擇課本單元,進行測驗,可選擇易、中、難,5、10、20題, 另有選項可選擇遊戲或直接作答(無遊戲),按下開始進行測驗。

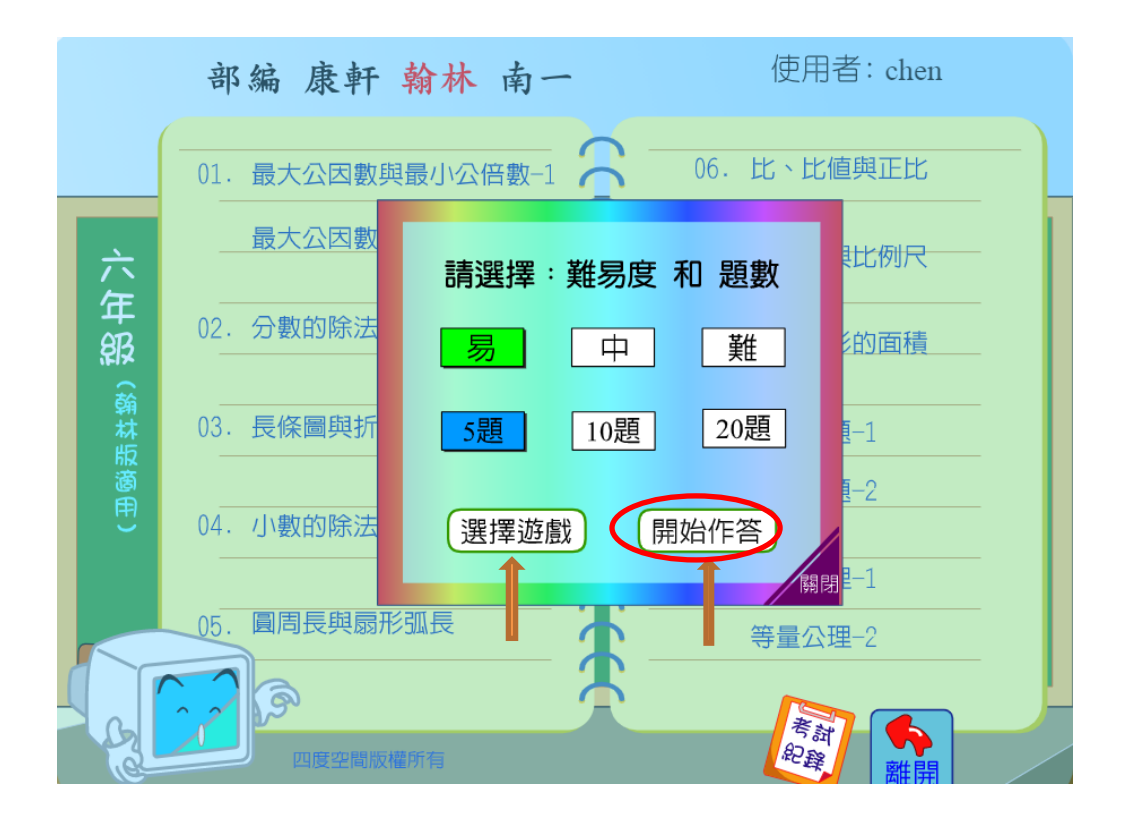

點選開始作答(無游戲)後,進入書面如下,按下開始進行測驗。

依照選擇的題目難易度及題目數量,雷腦隨機出題,選擇題在題目下面點選 或是按右邊選項作答,填充題用鍵盤輸入或是右邊按鍵點選皆可。測驗完畢 後,請按【批改考卷】看動畫解答。練習模式會停止計時並不計分。

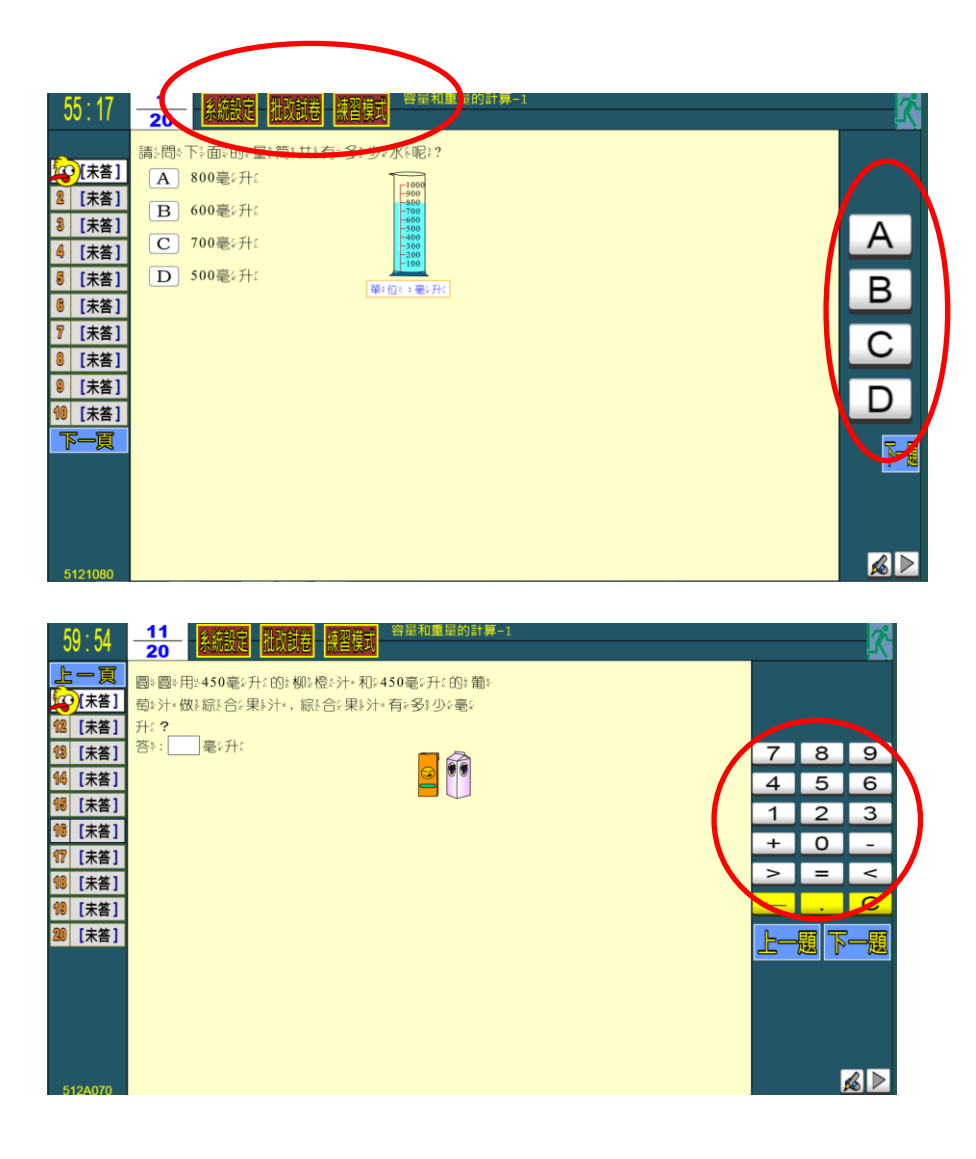

點選【批改考卷】養成好習慣,一定要看解答。

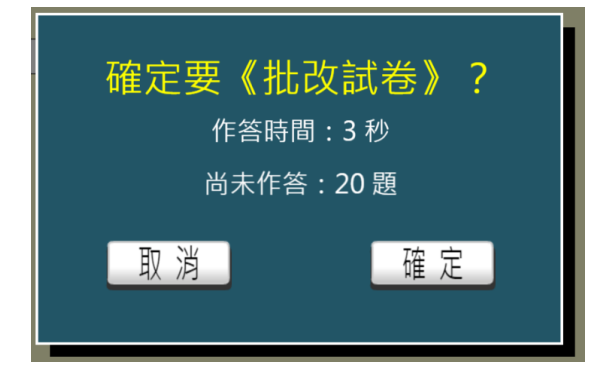

點選開始作答(遊戲)後,進入畫面如下,按下開始進行測驗。

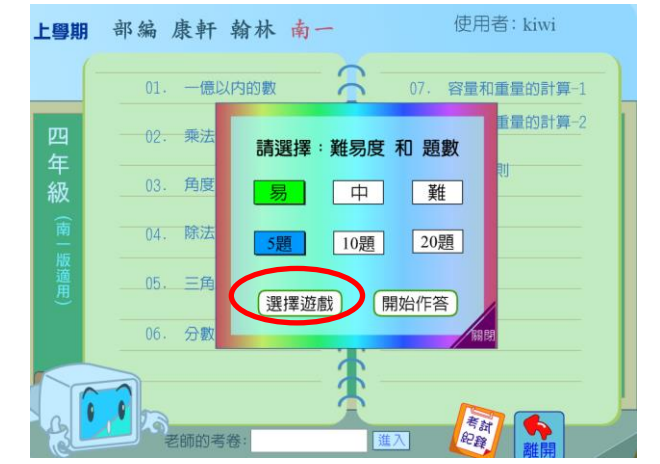

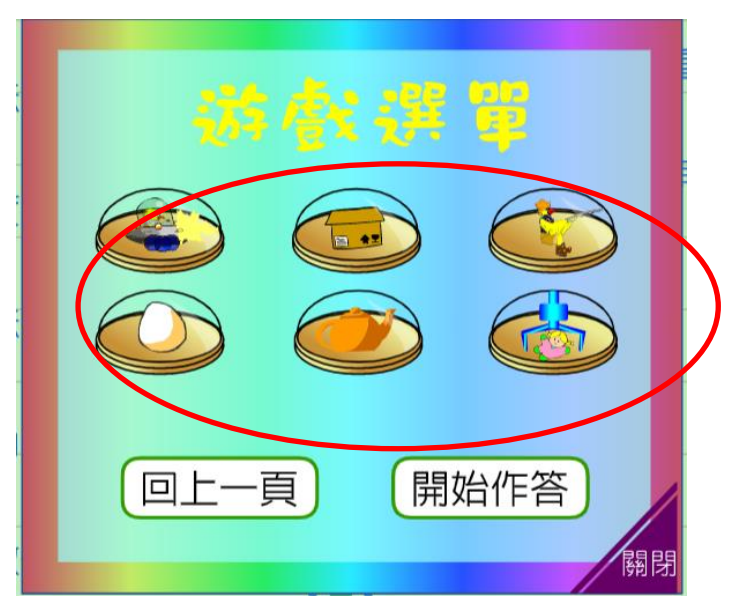

依照選擇的題目難易度及題目數量,電腦隨機出,每題直接用滑鼠選答,或 是按右邊選項作答。測驗完畢後,請按【解答離開】看動畫詳解。 測驗完畢後,請按【離開】。

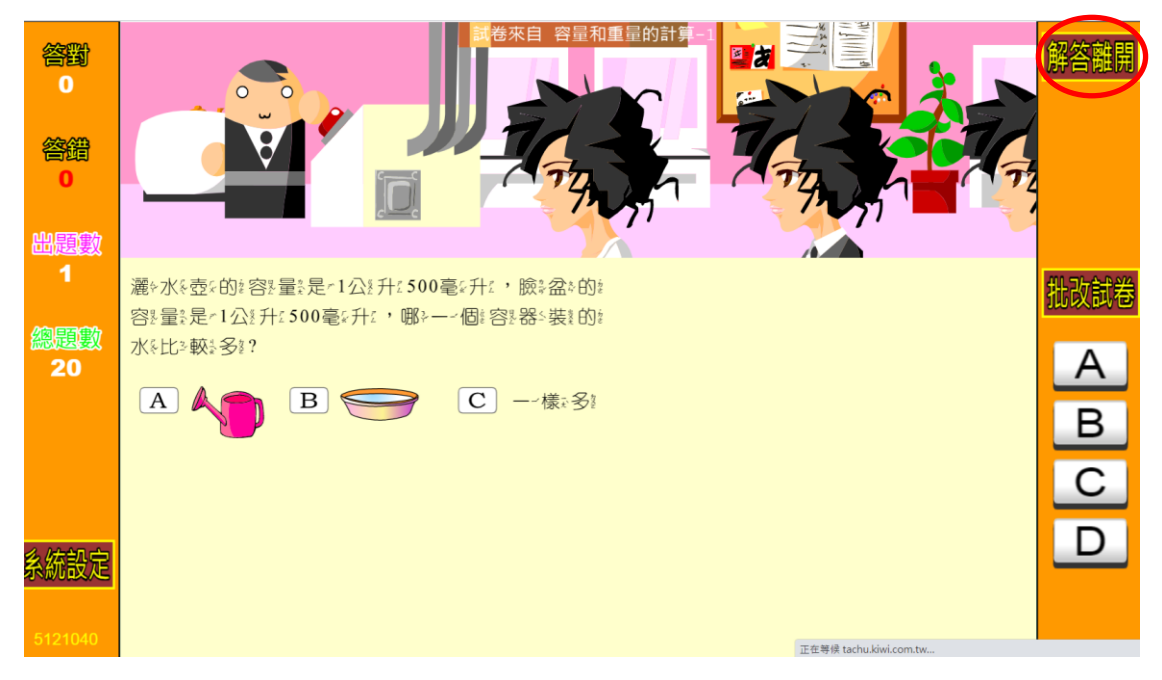

# B.【系統設定】

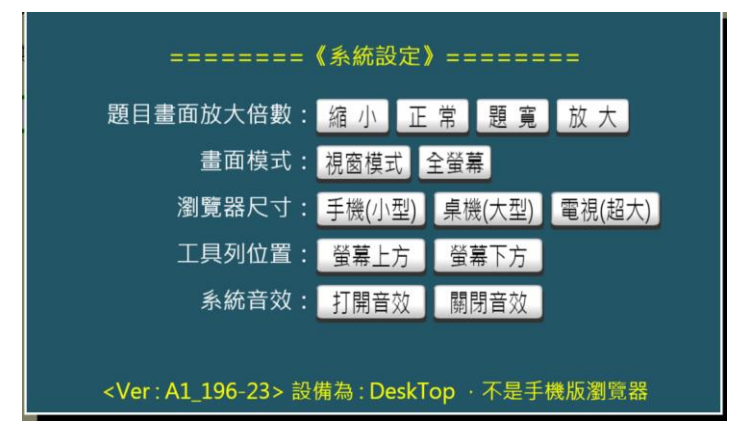

### C. 【看動畫詳解】

用滑鼠按題號看解答,左下方的"下一頁"鍵,可看到後十題,答錯的題目 一定要仔細看解答,若看一遍不懂就重復閱讀到理解為止。

若發現題目或解答內容有誤或有其他問題,請抄下左下方的編號使用"除錯 表"回報。

測驗完畢後,請按右上方人形處離開。

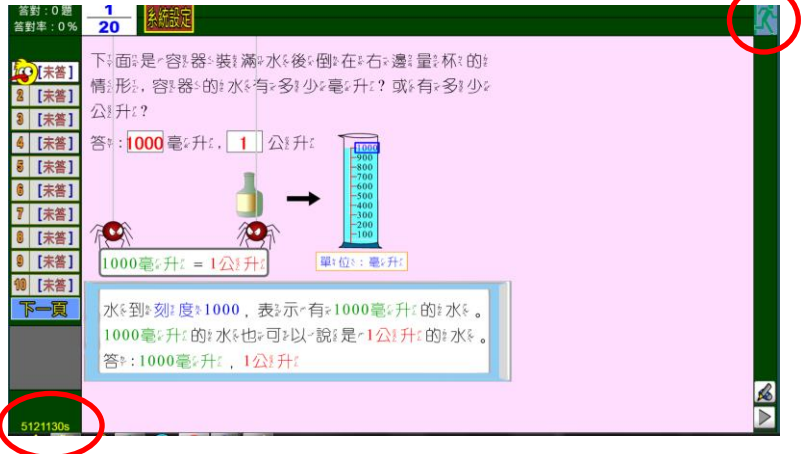

D.結束時按右上方人形處離開,可選擇

- 1. 【普通出題】∶同一章節與難易度再次測驗。
- 2. 【弱題優先】∶同一章節累積考試的錯題,優先出題。
- 3. 【錯題重練】:此次考試中答錯的題目,再測驗一次。
- 4. 【回選單元】∶回到學生專區。

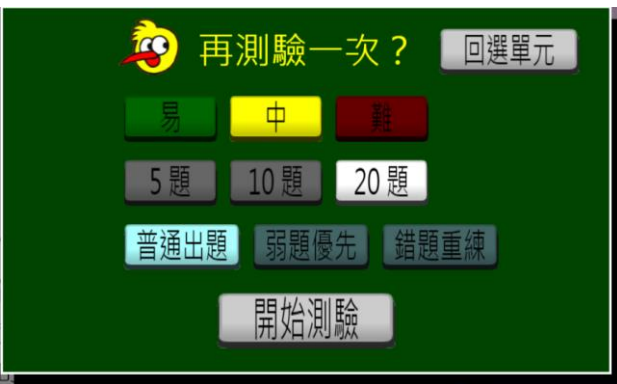

E.考試紀錄→按【考試紀錄】後,會出現近十筆紀錄

離開→登出系統回到首頁。

離開:請務必由右下方離開,切勿直接按網頁上的關閉視窗!

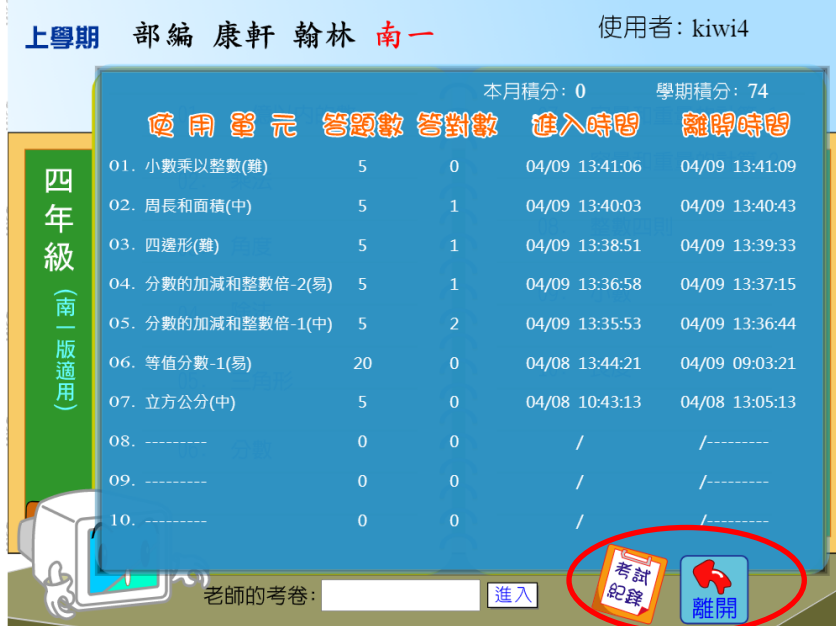

F:學生專區【除錯表】∶畫面如圖,填寫完成後,按送出確定即可。

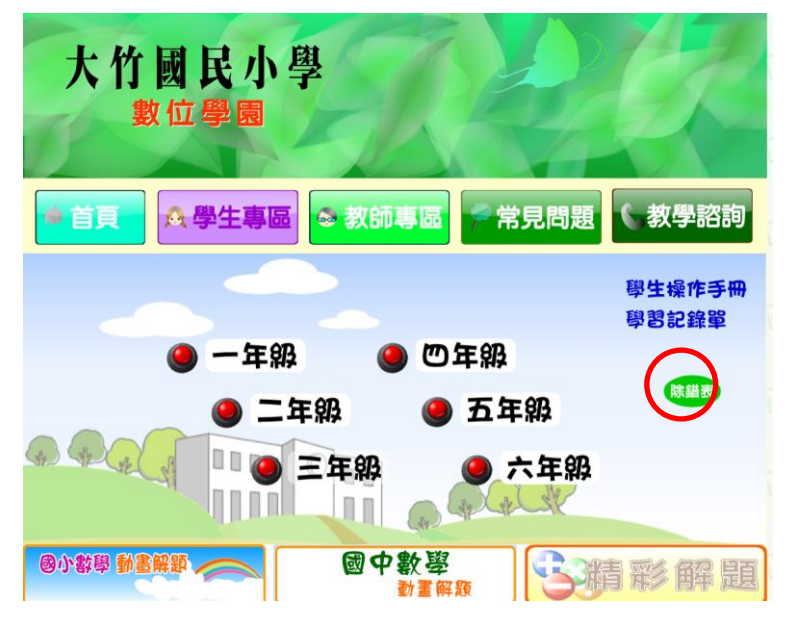

### 題目錯誤回報

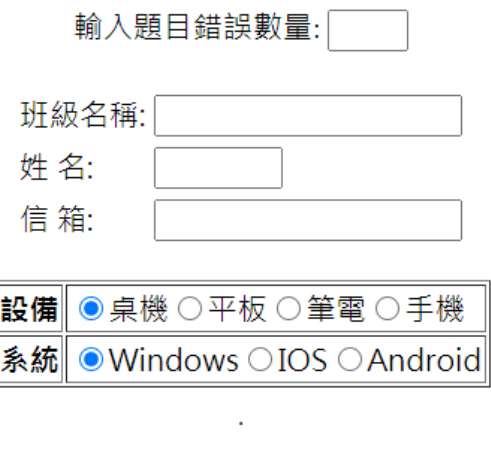

送出

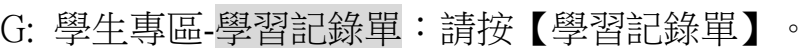

登錄後畫面如下:點選版本與年級後,下載word檔,列印並記錄成績使用。

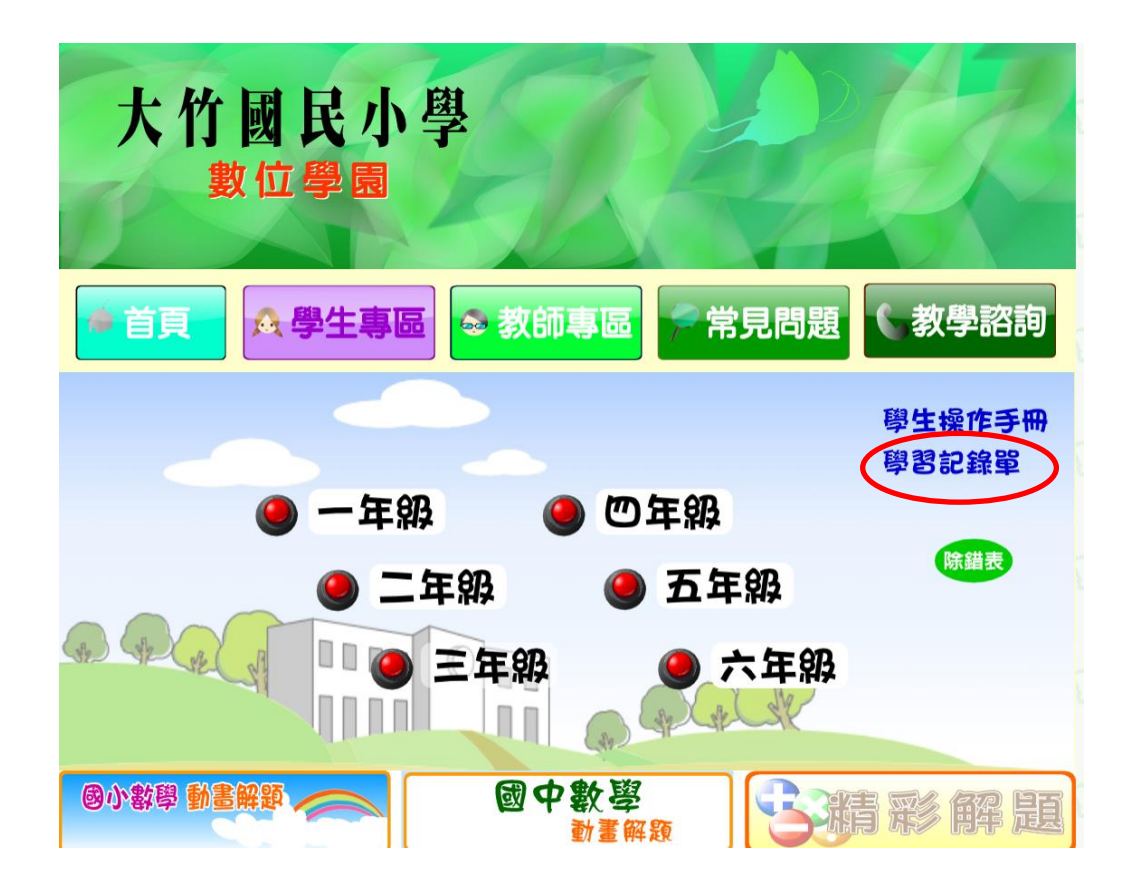

#### 本學期學習單

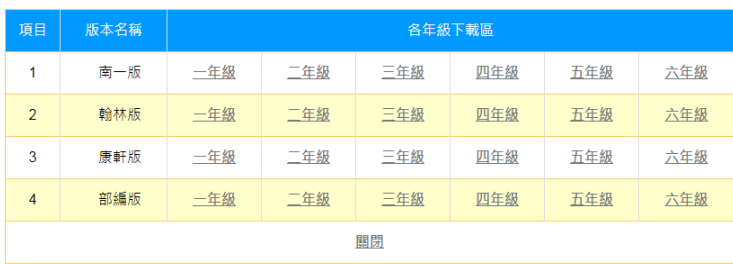

#### 寒暑假學習單

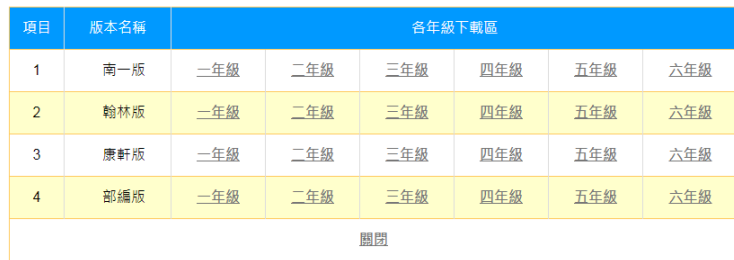

一、本學期學習單:依學校版本與進度使用,可記錄預習或課後練習的成績。

二、寒暑假學習單:依學校版本使用,可記錄複習上一個學年或全學年課程

的使用紀錄。